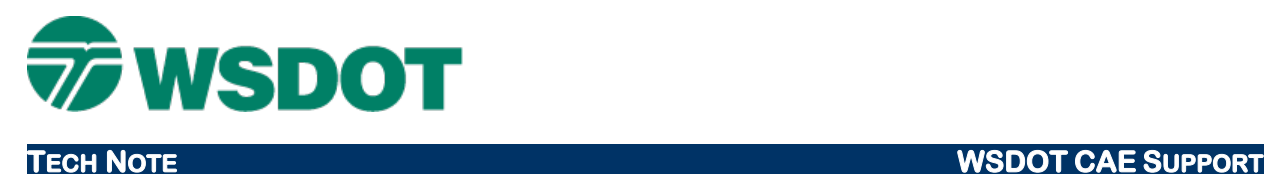

# **ProjectWise - Registering the WSDOT ProjectWise Server**

## *Overview*

There are two ways to access the WSDOT ProjectWise datasources from outside the WSDOT network via the Bentley ProjectWise Web Server, or through the ProjectWise Explorer. To use the web server, follow the instructions found in our  $PW - Accessing ProjectWise from the Web tech note.$ 

Access through ProjectWise Explorer requires that you register the WSDOT ProjectWise Server, and create a working directory as explained below.

### *To manually register the server information:*

- 1. Open the Bentley ProjectWise Explorer. (Alternatively, *Control Panel > ProjectWise Network* will open the ProjectWise Network Configuration Settings dialog outside the application)
- 2. Select the *Tools > Network Configuration Settings…* command. (This tool may trigger a Microsoft User Account Control [UAC] message – accept to continue).
- 3. Select the DNS Services tab, and type in the following information:
	- Name **WSDOT** (or your naming convention)
	- Hostname **Projectstore.wsdot.wa.gov**
	- Port **5800**

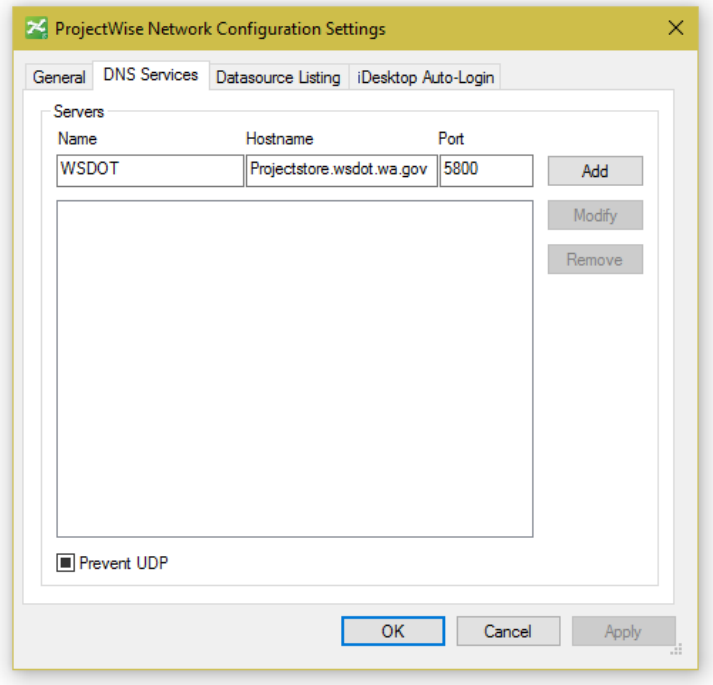

- 4. Click **Add**, and repeat with the same information under the Datasource Listing tab
- 5. Click **Apply** and **OK**, and then restart the ProjectWise Explorer.
- 6. If configuration was successful, you will see all the WSDOT Datasources in addition to any others your organization has. You will only have access to the folders for which you have permissions.

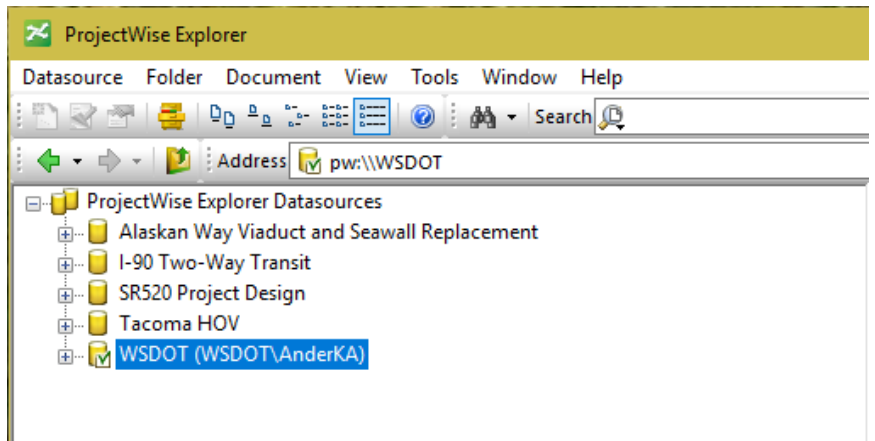

### *Creating a Working Directory*

1. When first opening a datasource, you must allow ProjectWise to create a local folder in which to store temporary copies of files. If the default path is correct, just click **Yes** and proceed to work in ProjectWise.

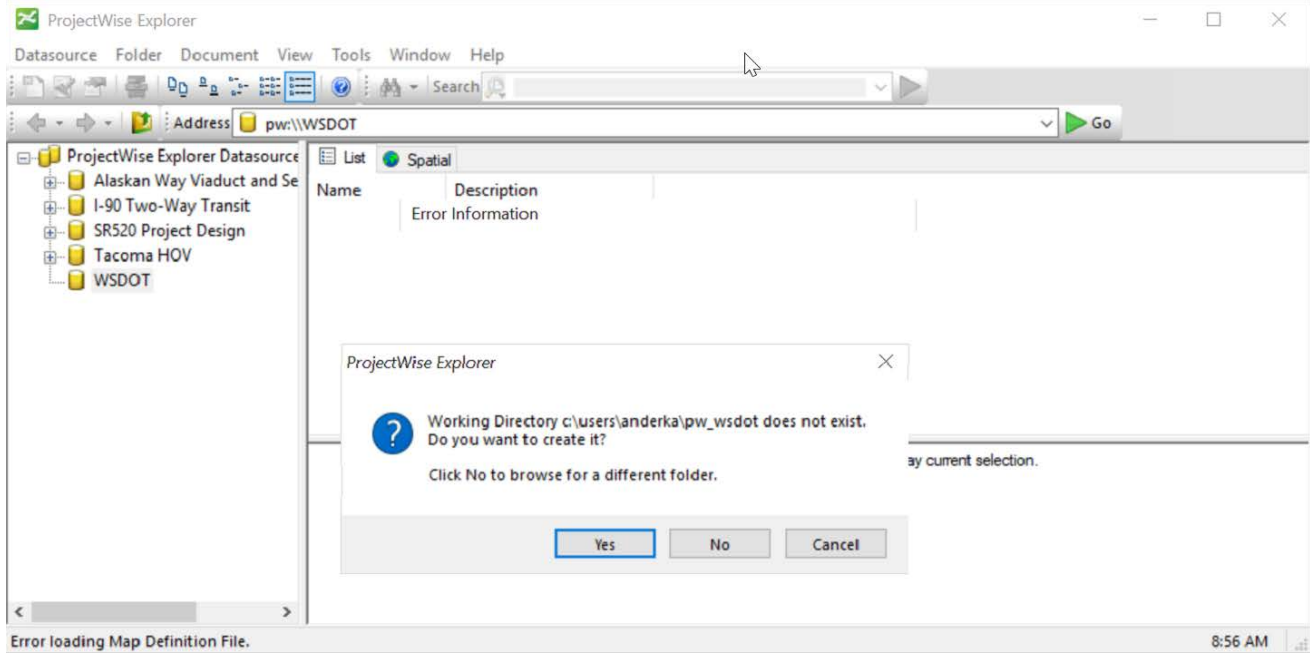

2. Users outside of WSDOT may use different user name conventions, or not have permissions that allow them to create this default path. In this case, click **No** and make a new folder in an area that the user has permissions to. When finished, click **Ok**.

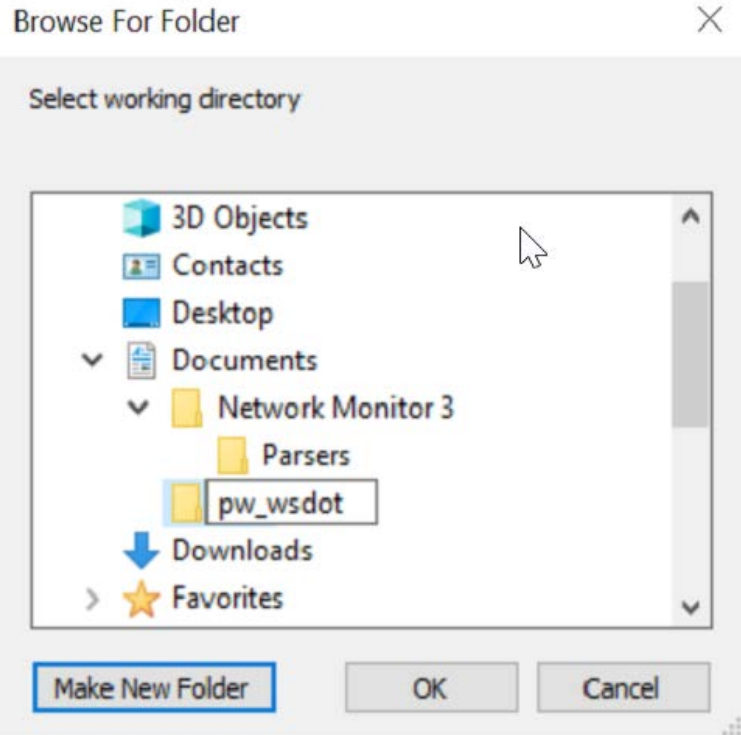

3. The ProjectWise Client should then open in the datasource, and any files opened will have copies placed in dms folder in the new folder location. User should never work by opening these files, but rather allow ProjectWise to manage these file copies.

For questions or comments on this tech note, contact your regional CAE Support Coordinator or the WSDOT HQ CAE Help Desk at (360) 709-**8013**.